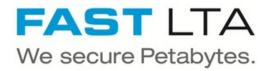

# **SB Connectivity EASY**

This manual is for connecting the archival software Enterprise.x, EASY Archive 6.2 SR1 and EASY Archive Smart 6.2 SR1 by EASY Software AG.

Written By: Rene Weber

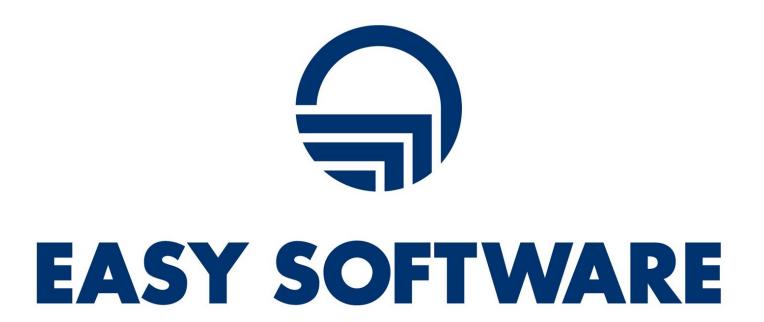

## **INTRODUCTION**

This manual is for connecting the archival software Enterprise.x, EASY Archive 6.2 SR1 and EASY Archive Smart 6.2 SR1 by EASY Software AG.

This guide is tested with the Silent Brick WORM Archive Version 2.11

#### Step 1 — General Information

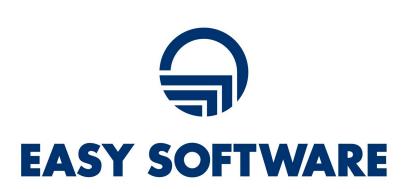

- Requirements Compliance Option is necessary to enable various WORM volume types.
- installation and Connectors
  Installation and electrical connection
  as well as network connection are to
  be done as described in the manual
  Installation
- Network Adjustments The network settings are to be adjusted as described in the manual Installation

## Step 2 — Volume Settings

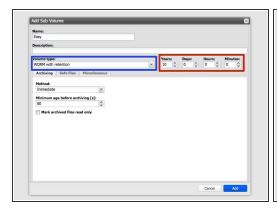

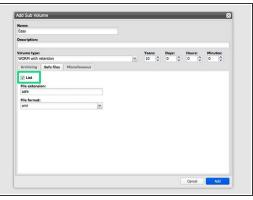

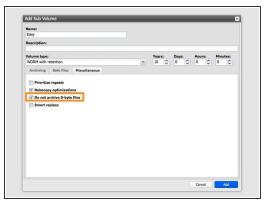

- Create an archive including WORM and Stage Brick
- Create a sub-volume of type WORM with Retention.
- The retention period in years and days must be adopted to the value necessary for the data content being archived
- Make sure to enable the Listing of Safe files
- Select the option 'Do not archive 0-byte files'

### Step 3 — Share Settings

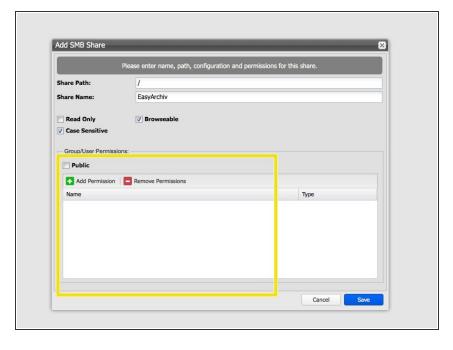

- Create the EASY service user under SMB or join the machine to the active directory
- Add an SMB share to the create volume with access rights for the EASY service user

#### Step 4 — Connect EASY

 Please get in touch with your EASY support in order to connect EASY Software to the created share.